# UAV による航空写真オルソ化の手法

#### はじめに

最近では UAV(ドローン)を活用し、色々な取り組みが行われているが、特に森林におけるリモートセンシングの分野 においてはすごい可能性を感じる。なぜなら、従来であれば有人飛行機等によらなければ、上空からの情報を知り得ること ができなかった分野であり、敷居の高い技術でもあった。しかし、UAV の出現により誰でも手軽にリモートセンシングを試み ることができる時代に突入したことで、森林における UAV 活用の可能性は飛躍的に進歩を遂げるものと確信している。

そんな中で、手軽に(お金をかけずに)森林をオルソ化して GIS 等で活用するための簡単なフリーソフトウェアが未だ存 在せず、個人では手に入れにくい高価なソフトウェアか、無料のウエブサイト(DronDproe)を活用したお試し期間中で のオルソ化しかないため、いまだに敷居の高い分野だといわざるを得ない。

そこで、フリーのソフトウェアを色々組み合わせてオルソ化する方法を検討し、手順は複雑ではあるが、とりあえず作成で きたので、その手順を紹介する。

#### 用意するソフトウェア

使用するソフトウェアは以下の 5 種類です。

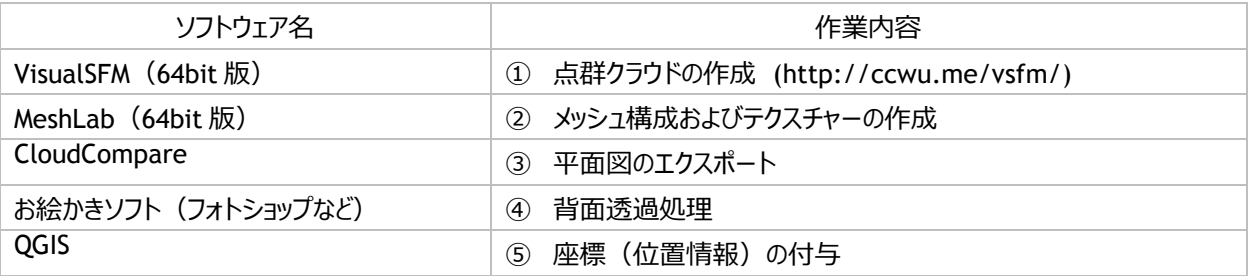

※今回の実験では VisualSFM 及び MeshLab は 64bit 版を使用した。32bit 版でも一応使えたが、メモリー不足等によ るエラーやマッチングがうまくいかないなど、不具合が多いため非推奨。また、ファイル名は半角英数が推奨。

#### VisualSFM の使い方 (点郡クラウド作成まで)

まずはじめに VisualSFM が使えるように環境整備が必要(点群クラウドのみの作成なら必要ないかも)。

・VisualSFM のフォルダ内に、cmvs.exe、PMVS.EXE、genOptiom.EXE、pthreadVc2.dll をコピーする。

具体的には <https://goo.gl/8LMPFP> から「osm-bundler-pmvs2-cmvs-full-32-64」をダウンロード。osmbundlerWin○○(使っている OS の bit)フォルダを開き、software フォルダの中にそれぞれ cmvs 及び pmvs フォルダ がある。それぞれのフォルダ内の bin フォルダから必要なファイルを見つけ出し VisualSFM のフォルダにコピーする。

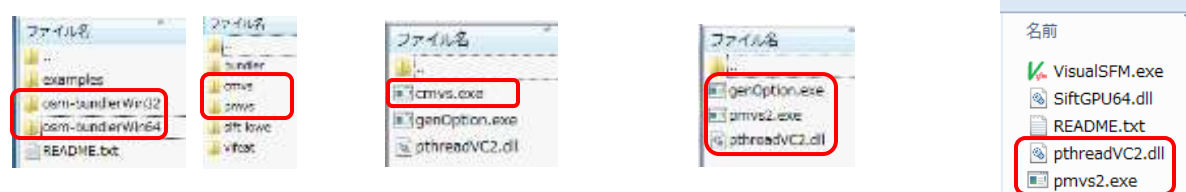

software cmvs から cmvs.exe1 を pmvs からは残りすべてをコピー VisualSFM のフォルダ内にコピーする。これで MVS 処理までできる環境ができた。

・次に VisualSFM.exe をダブルクリックしてソフトを起動(インストール不要)。オーバーラップ 40~80%程度の空中写真を用意し、File>Open+Multi Images よりイメージを開く。

・Log Window を開くには、Tools>Show Log Windows で開く。

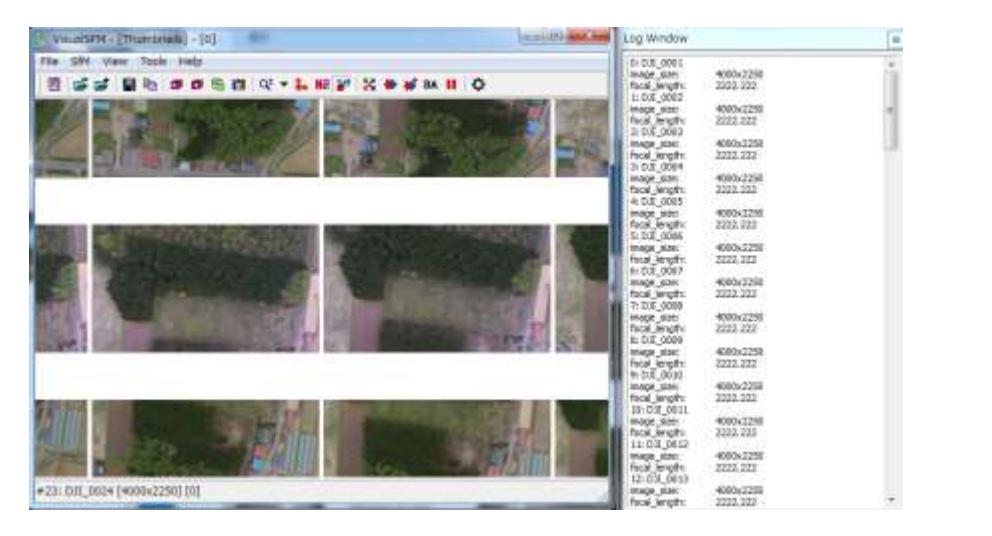

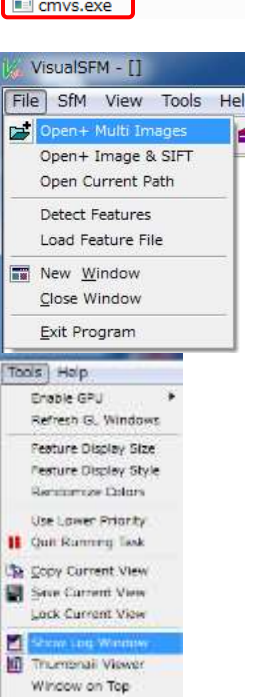

 $\equiv$ 

追加▼共有▼

ba\_x64.dll nv.ini S glew64.dll genOption.exe @ cudart64\_40\_17.dll

書き込む

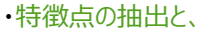

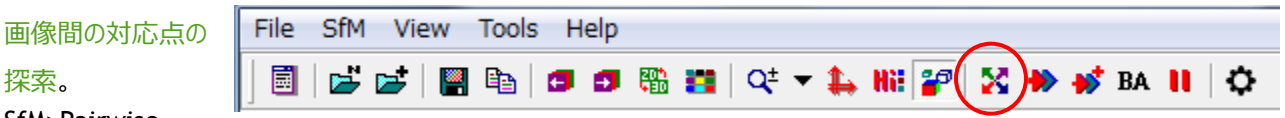

SfM>Pairwise

探索。

Matching>Compute Missing Match を選択(または赤丸を押す)。

・枚数が多いと結構時間がかかるので、根気強く待

つ。終わると Log Windows の下に finished とでるま で待つ。

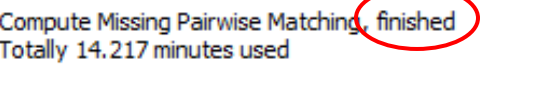

・撮影位置の推定と粗い点群の生成。SfM> Reconstruct Sparse を選択(または赤丸を押す)。

またまた Log Windows の下に finished とでるまで待つ。ひたすら待つ !

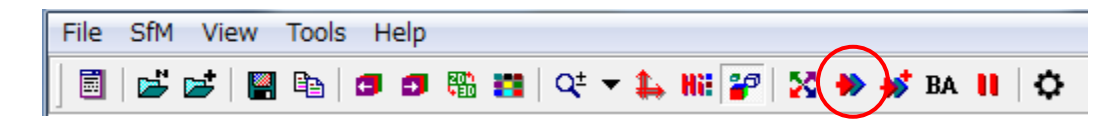

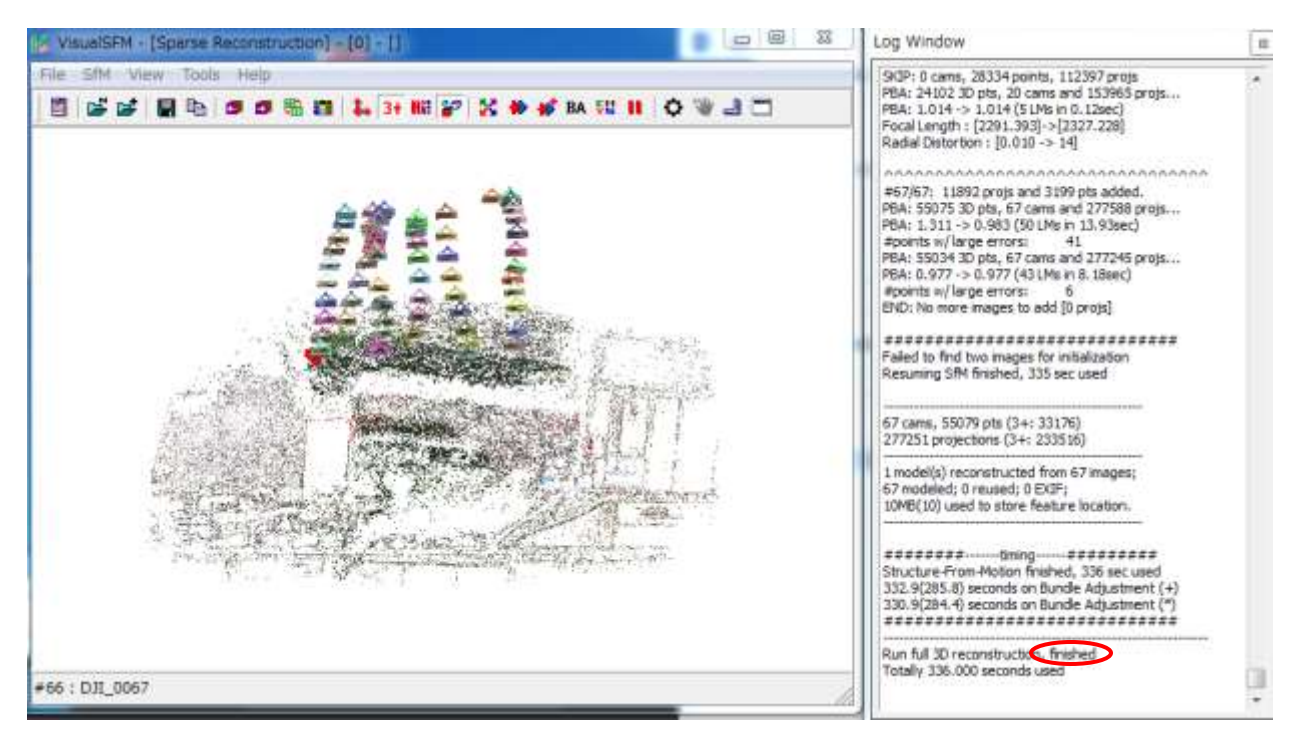

・バンドルを調整する。赤丸 (Run Bundle Ajustment) を押す。これも Log Windows の下に finished とでるまで待つ。

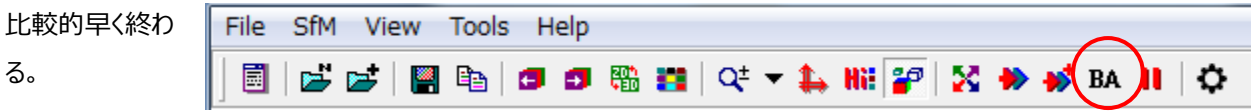

·PMVS/CMVS で密な点群を生成。Sfm>Reconstruct Dence または赤丸を押してファイル名を付けて保存する(ここで は TEST と付けて保存)。またまた Log Windows の下に finished とでるまで待つ。これは結構時間がかかる。我慢!

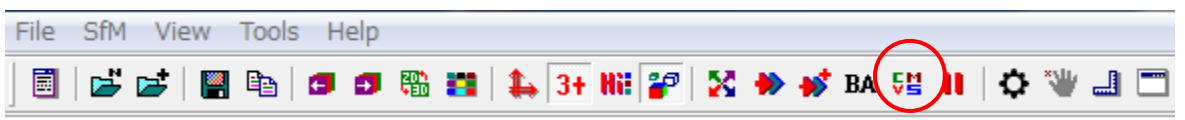

・TAB キーで表示方法 を切り替えると 3 次元 モデルの確認ができる。 先ほど保存は終了して いるので、このまま終了 する。

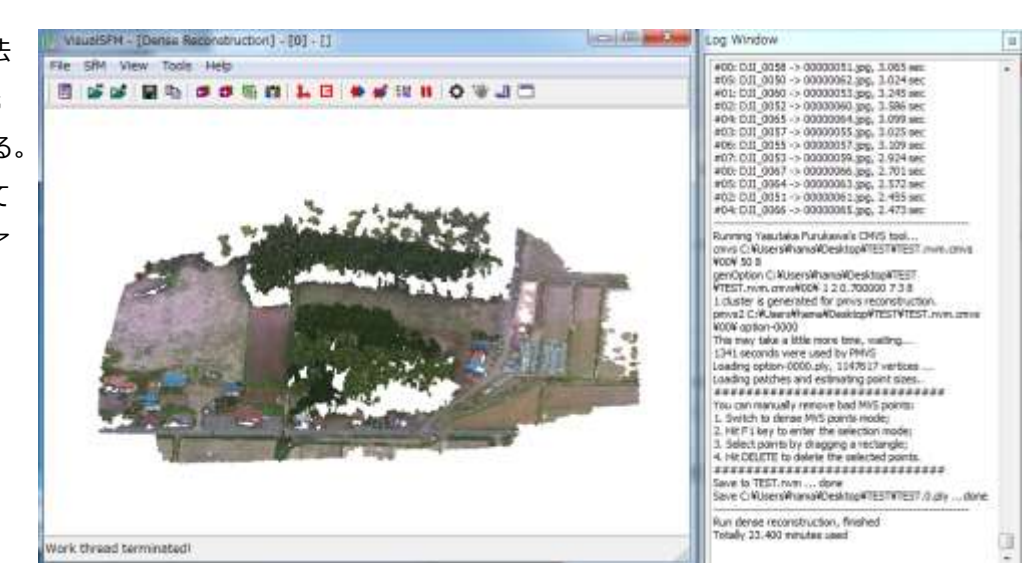

#### MashLab の使い方

・meshlab を起動(事前にインストールが必要)。

・File>OpenProject より、先ほど VisualSFM で保存した拡張子 nvm ファイルを開く(例では TEST ファルダ内の

TEST.nvm)。すると先ほど VisualSFM で作った 3 次

元の点群データが表示される。

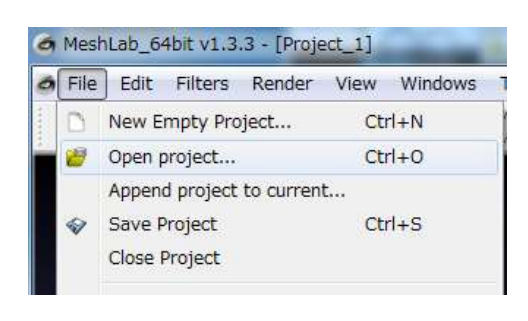

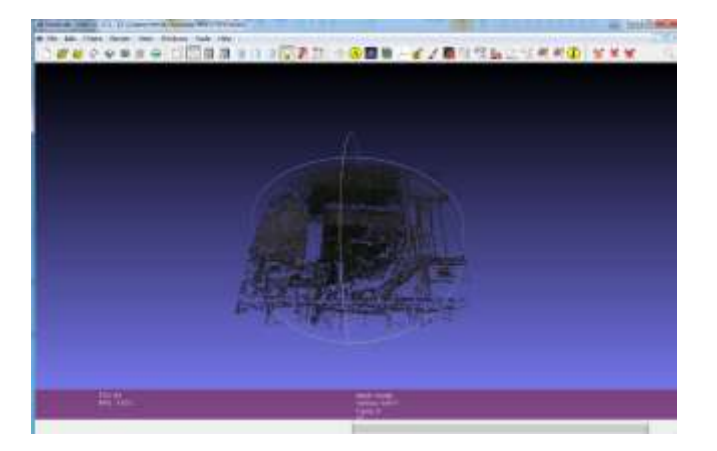

·各点の法線ベクトルを計算。Filters>Normals, Curvatures snd Orientaion>Compute normals for point sets を 選択。パラメータを図のように入力し Apply をクリックして計算終了後 Close で閉じる。

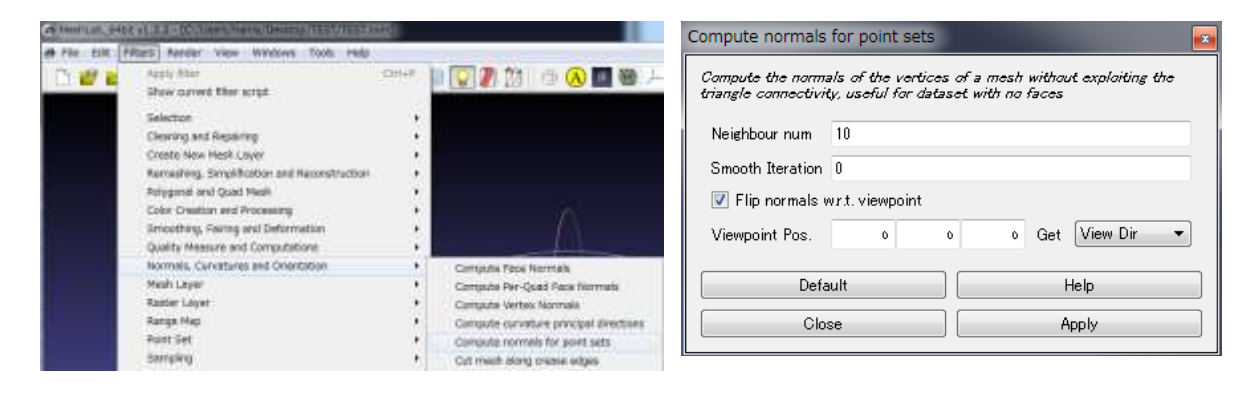

・サーフェース面の計算。Edit>select

Connected conponents in a reguon を 選択。

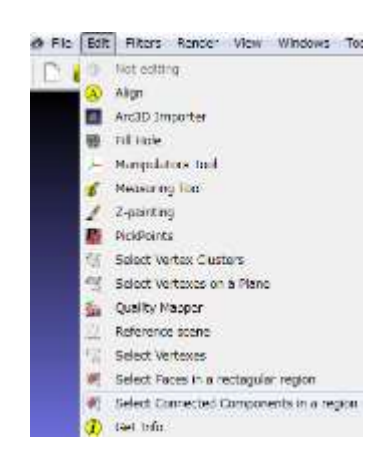

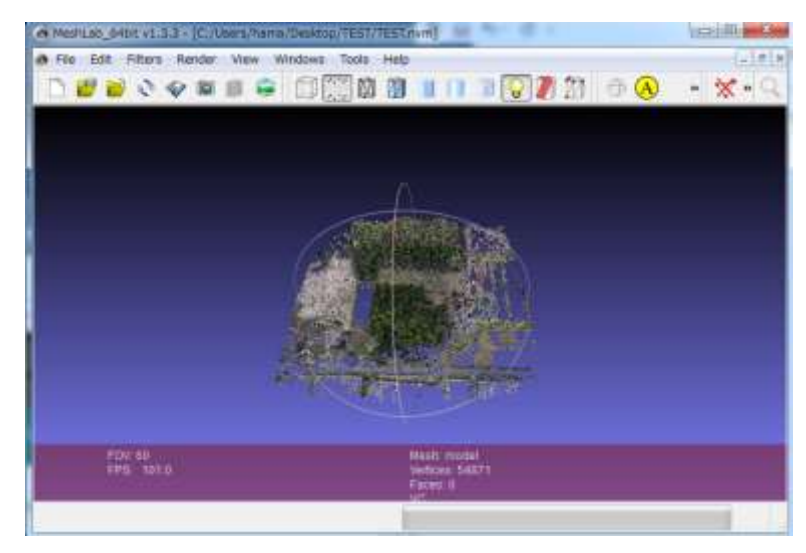

・続いて Filters>Point Set>Surface Reconstruction:Poisson を選択。とりあえず図のようにパラメータを入力して

Apply をクリック。少しすると処理が終了するので Close をクリック。

※32Bit 版だと Default に近い数値以外はフリーズした。

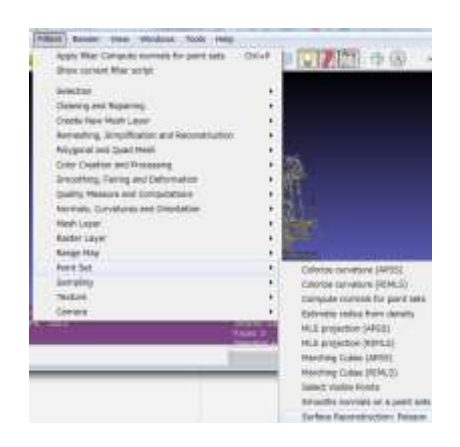

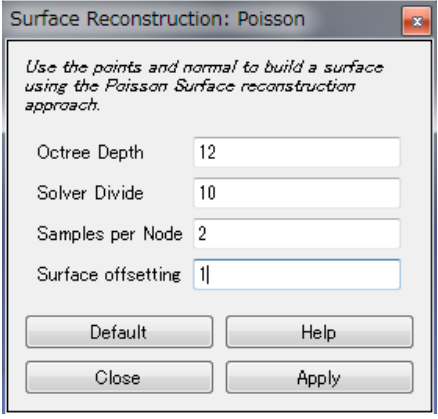

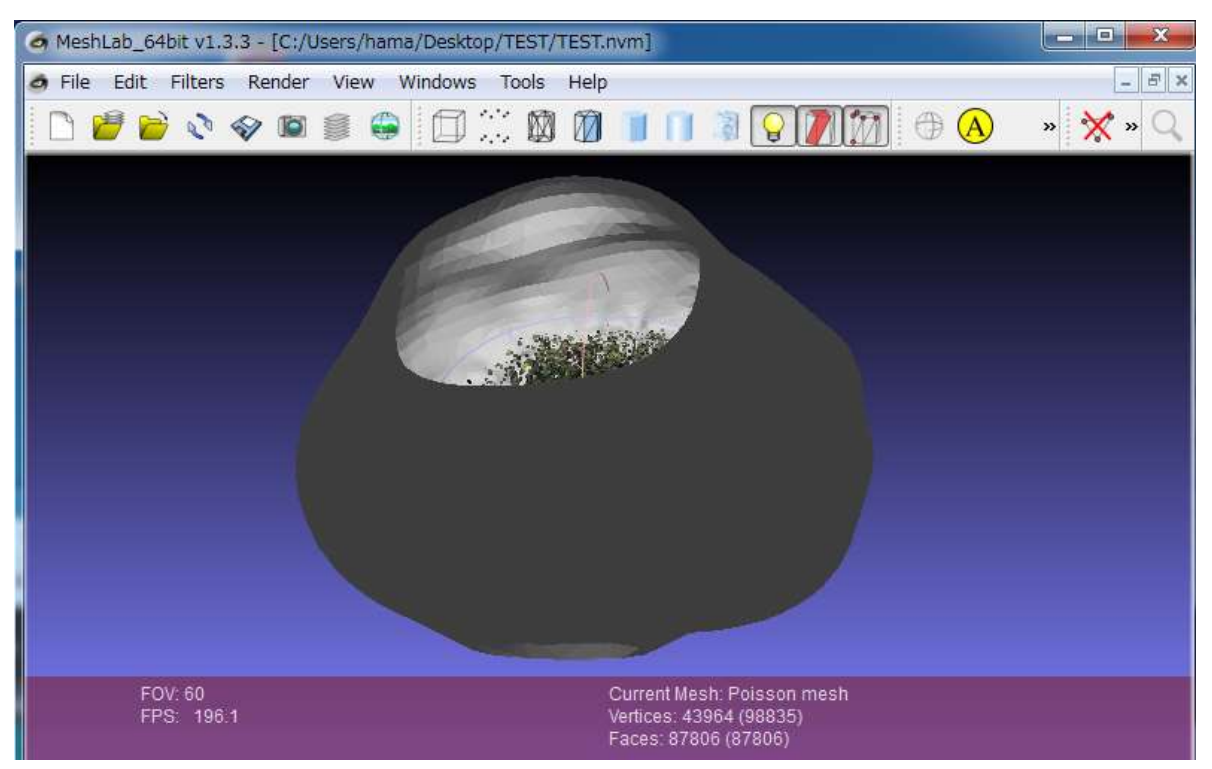

・下図のように、関係ない部分もメッシュ化されているので、余分な箇所を取り除く作業を行う。

・不要なぶぶんを選択するため、赤丸を押すと選択モードに変わります(選択する箇所が見えるように、事前に画面をドラ ックするなどして図形を動かしておく)。

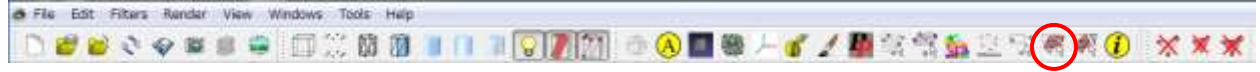

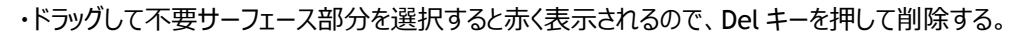

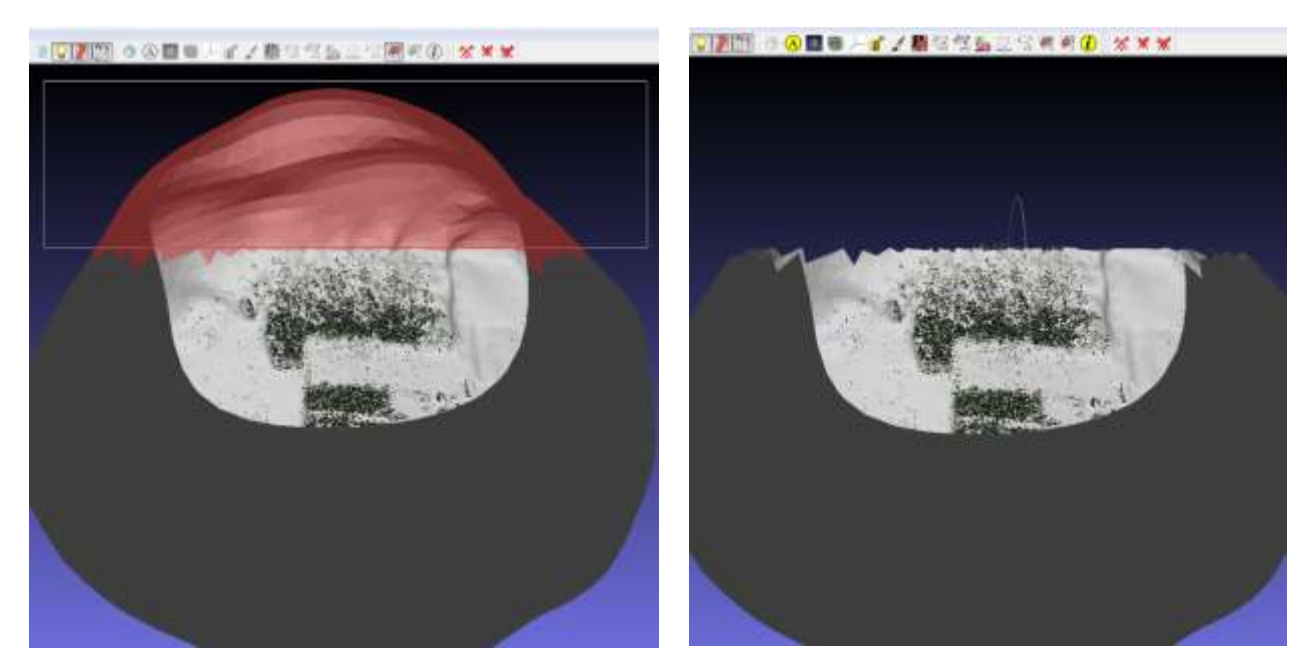

・どんどん削除していく(点群データは消えないけど、問題ないので気にしない)。

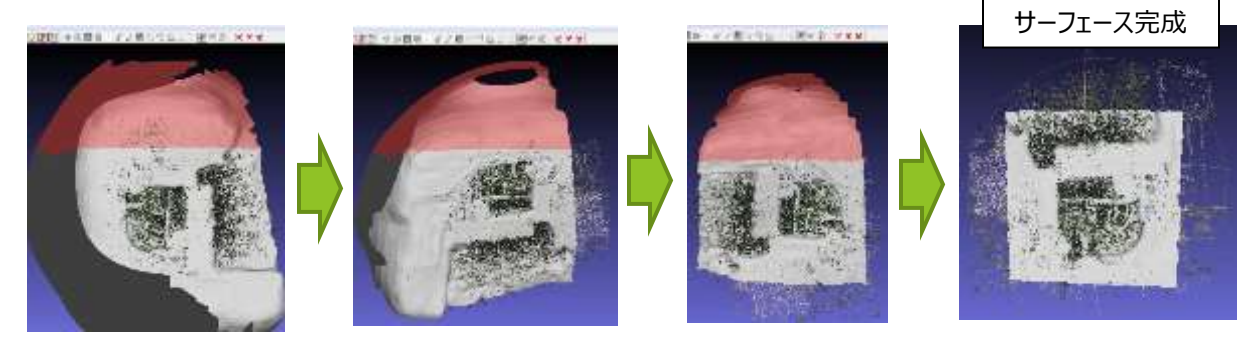

・完成したサーフェースにテクスチャーを貼り付ける。Filters>Texture>Parametrization from registered rasters を選 択。パラメーターは図のとおりで Apply で、計算終了後に Close で終了。

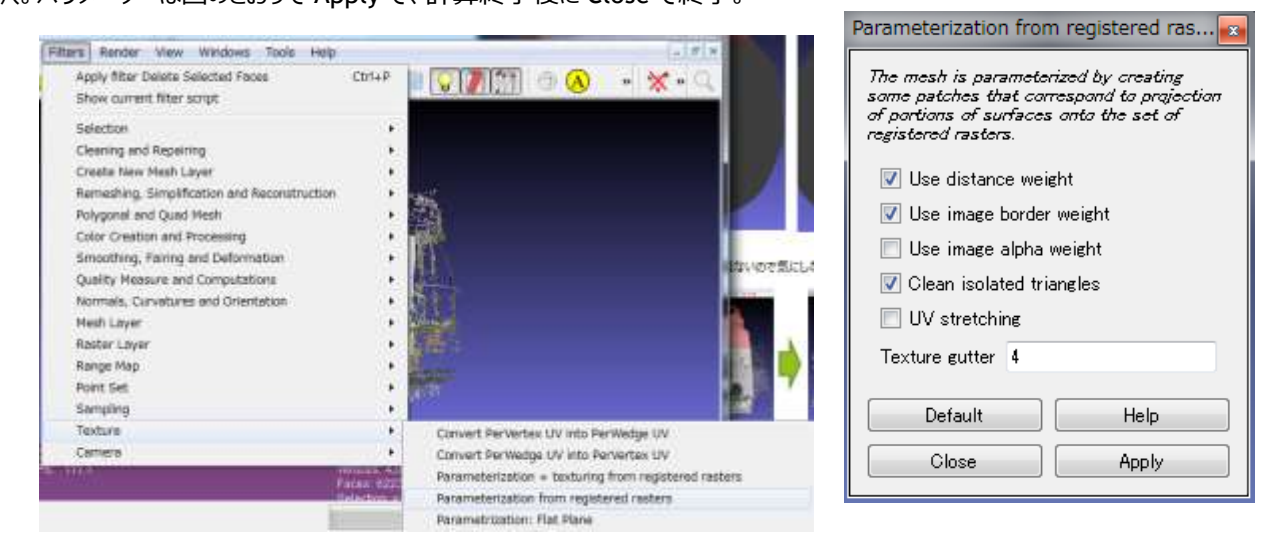

・また、Parameterization from registered rasters と言うエラーが出る場合は、 非マニホールドエッジの削除処理が必 要なので、完成したサーフェースにテクスチャーを貼り付ける作業の前に次の作業が必要。

・メニューから Filters>Selection>Select non manifold edges を選択。

・次に Filters>Selection>Delete Seleced Faces で削除。その後完成したサーフェースにテクスチャーを貼り付ける作業 を行うとエラーが出なくなる。 **ROFE** BE

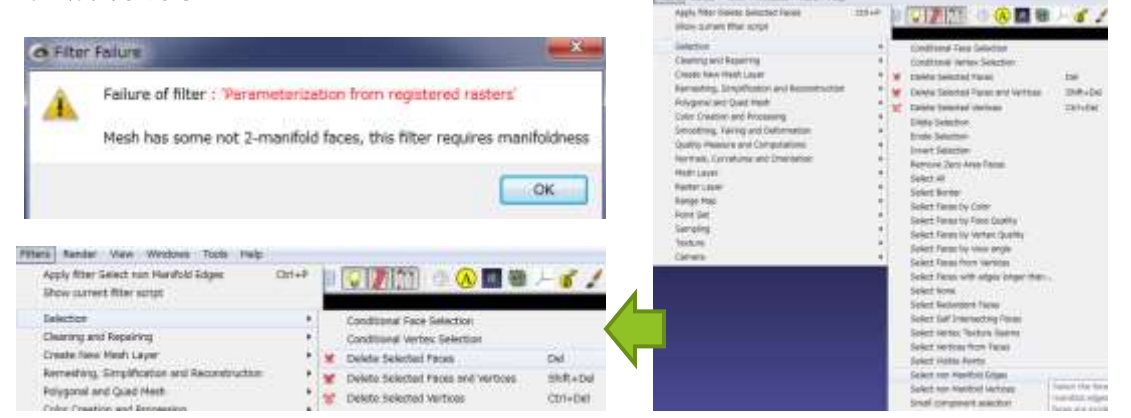

・次に、Filters>Camera>Project active rasters color to current mesh,Filling the texture を選択。パラメーター は図のとおり (pixel は 2048)で Apply で、計算には少し時間がかかりますが終了後に Close。

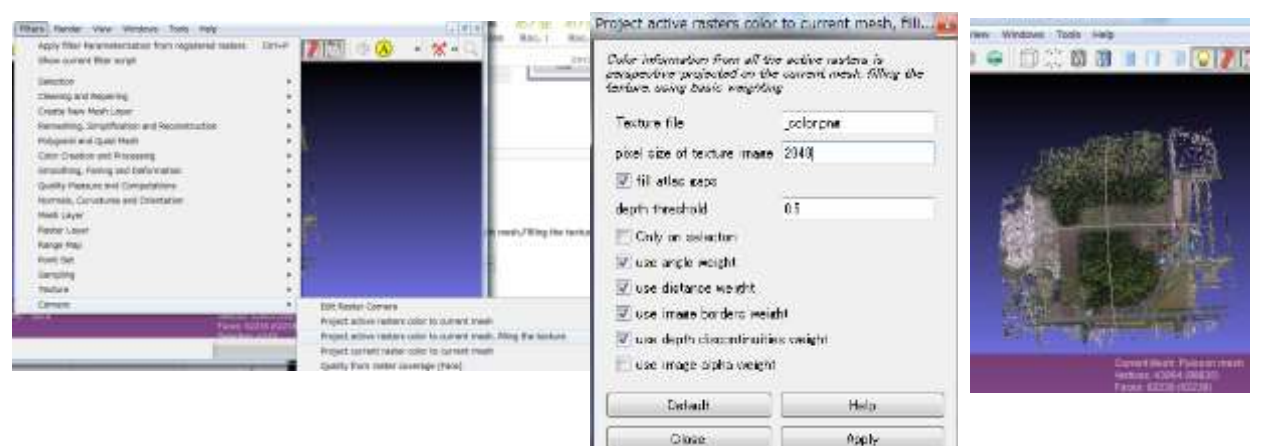

・このままでは点群データが重なって見えにくいので、View>Show Layer Dialog でレ イヤーを表示する。0 model が点群データなので目のマークをクリックして見えなくする ことで、テクスチャーの張り付いたサーフェースデータが見える。上のアイコンをクリックする ことで、光の加減を変更したりサーフェースのみのデータなど色々な表示が再現できる。

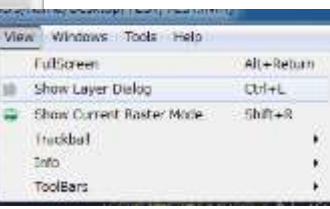

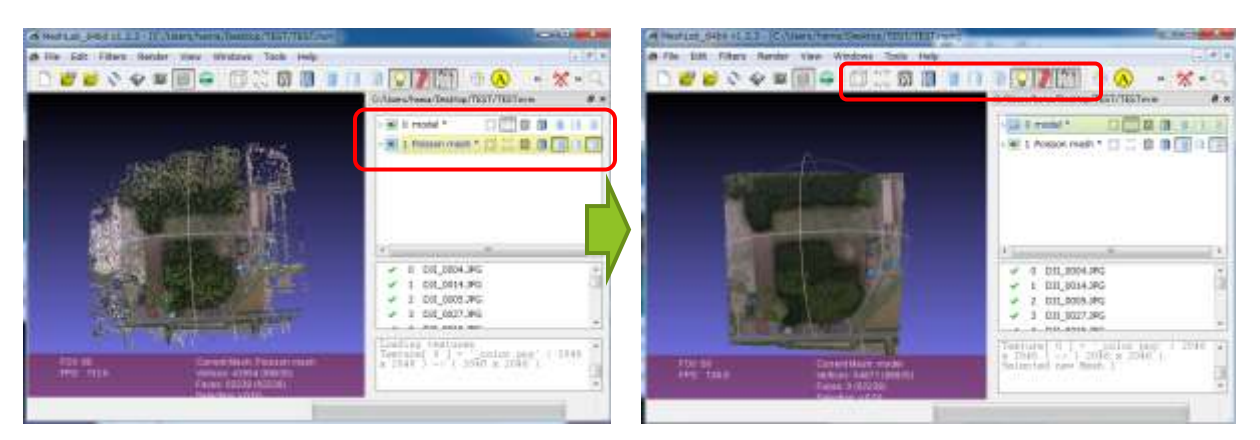

・1 Poisson mesh のレイヤーが保存したい部分なので、左クリックして黄色く反転させる(前図参考)。

・File>Export Mash As を選択。File name に任意の名前を入力し Save をクリック(例では DEMO とした)。

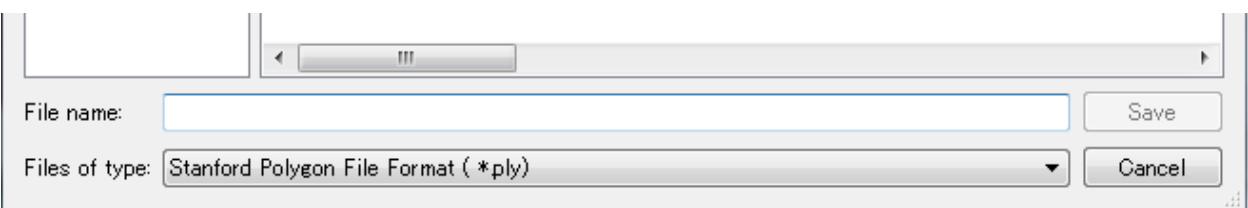

・パラメーターは図のとおりで、最後に OK をクリック。

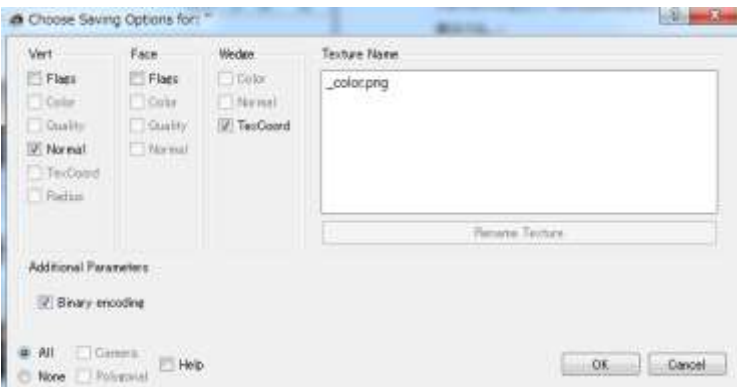

・MeshLab の作業環境をそのまま残したい場合は、プロジェクトを保存するといい(今回は残さないのでそのまま終了)。

### CloudCompare の使い方

前述した MeshLab では、画像としての出力機能が無い(私が見つけられないだけ?)ため、このソフトを使って画像の 出力を行う必要がある。

·CloudCompare.exe よりソフトを起動(インストール不要)。

・MeshLab で最後に保存した拡張子 ply ファイルを選択して開 く(例では DEMO.ply)。ply File Open 画面が出るので、とり あえず Apply をクリック。

・下図の赤丸(Set front view)を押すことで、真上からの画 像が表示される。

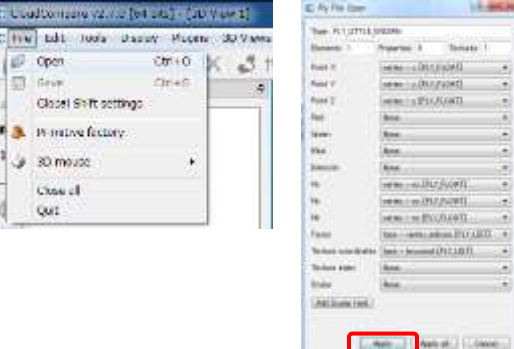

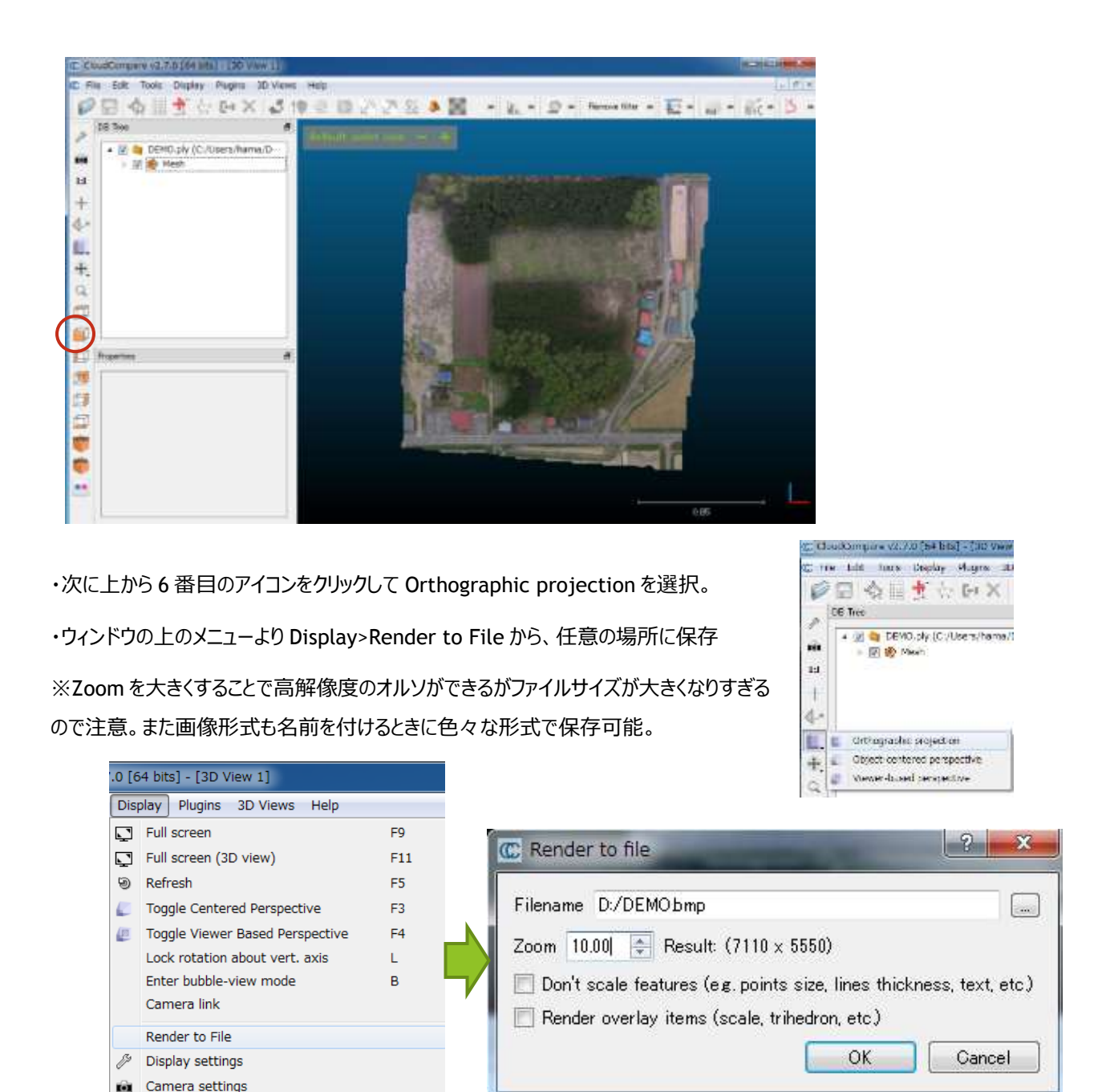

※ここまでは立命館大学アート・リサーチセンター 山口欧志氏による「VisualSFM と MeshLab と CloudCompare による ドローン撮影画像を用いたデジタル地図作成」を大いに参考にしました。感謝!

http://www.slideshare.net/HiroshiYamaguchi5/visualsfmmeshlabcloudcompare-ccby

# ペイント系ソフトを使って背面透過画像を作成

CloudCompare で出力された画像をそのまま使っても問題ないが、残念なことの周りの青い色が邪魔になるので、この 部分を別のソフトを使って削除した方が良いかと思う(背面透過で出力する方法を私が見つけられないだけかも)。

・適当なペイント系ソフトを使って背面透過する。今回は Adobe Photoshop を使った。

・自動選択ツールで周囲を囲み、選択範囲を反転させてコピー。新規(背面透過)にして画像をペーストする。

・完成したらファイル名を付けて保存する(ファイルタイプは tif)。

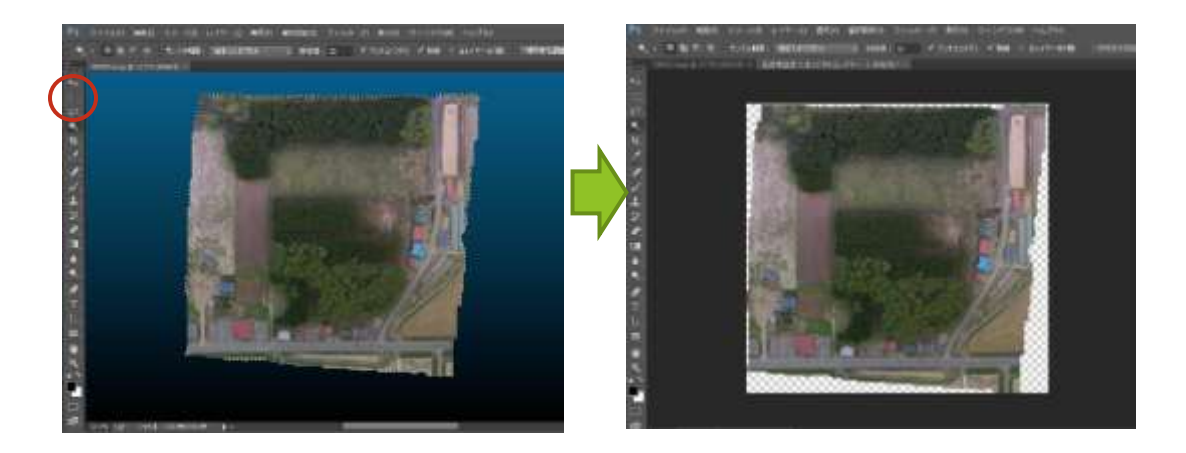

## QGIS による位置情報の付与について

作成した画像データには、各種 GIS ソフトで使うための位置情報が残念ながら付与されていない(高価な専用ソフトで あれば、UAV 写真データの座標値から自動で作成される)。そこで、比較的簡単に付与できるフリーソフトを探したところ イ ブラグイン | インストール等 (26) QGIS が一番簡単だったので、使い方を紹介する。

・最初に QGIS をインストールする。

・OpenLayersPlugin 及び GDAL ジオリファレンサーの二つのプラグインをインス トールする。

・素材となる画像データは上が北になるよう事前に回転させておくと作業がやり やすい。

・空間参照システムダイアログで座標系を事前に設定しておくことが必 要(例では Tokyo/Japan Plane Rectangular CX Ⅻ EPSG30172 を使っている)。

・QGIS を起動し、OpenLayersPlugin を使って Googl の衛星画像を表示させる。

・ラスタ>Georeferencer からジオリファレンサーを開く。

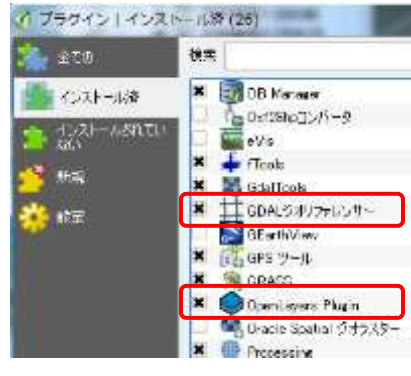

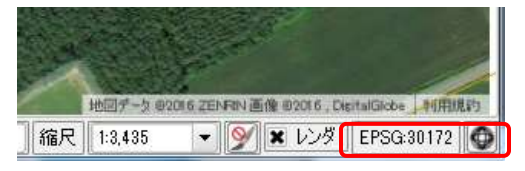

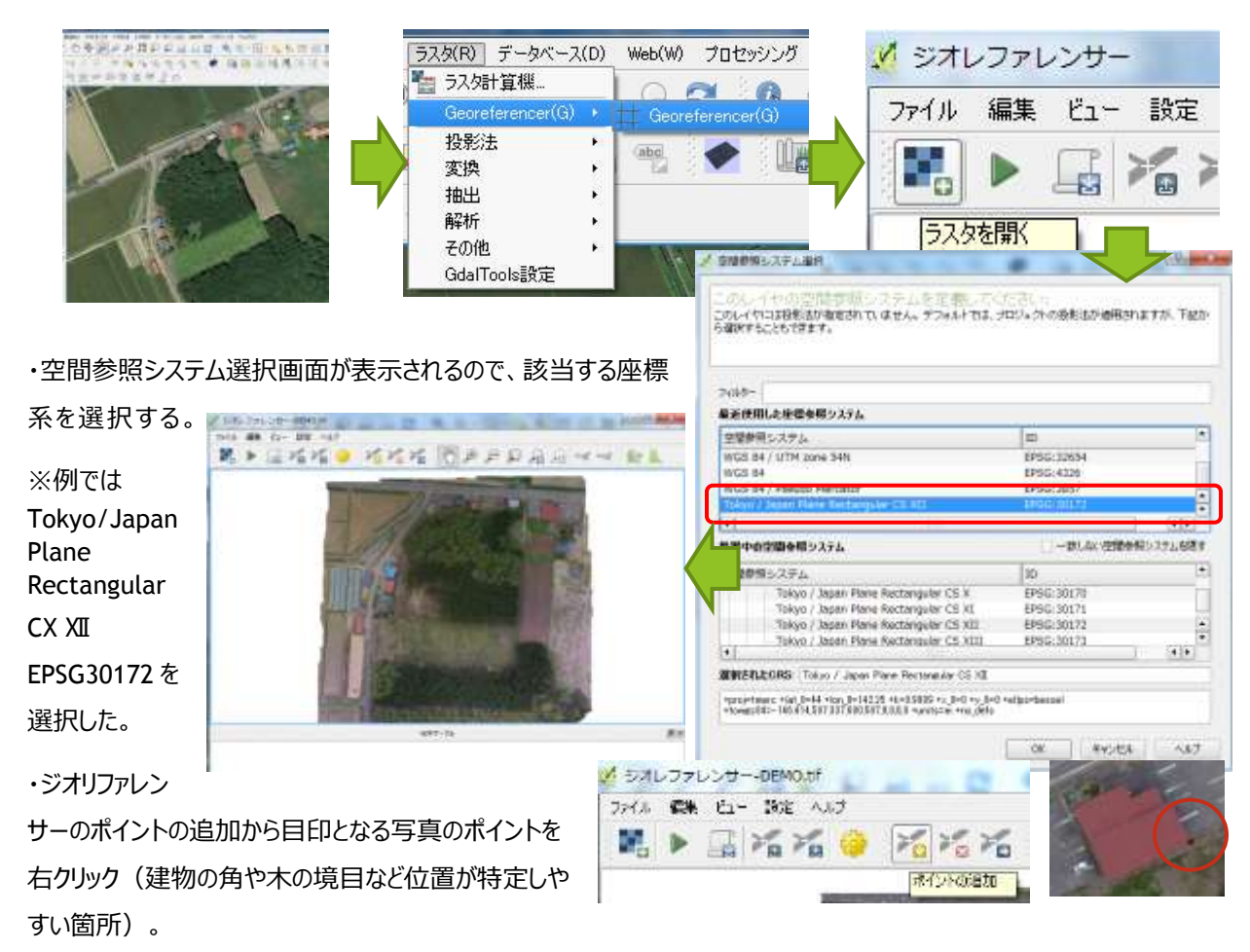

・ラスター開くから先ほど作成した画像データを選択(大きな画像だと開くまでに時間がかかる)。

・地図座標を入力画面が表示されるので、マップキャンバスよりをクリックする。

・

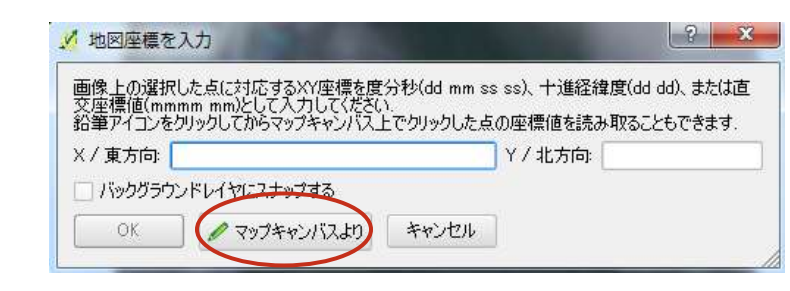

・OpenLayersPlugin で表示された Googl 画面に切り替わるので、目印となる同じポイントをクリックする。

・地図座標を入力画面がもう一度表示され、XY 方向の座標値が自動で入力されるのでそのまま OK ボタンをクリック。

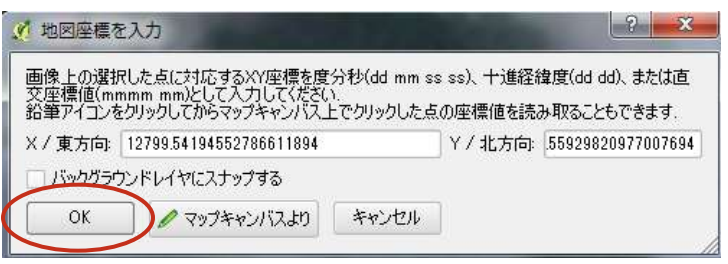

・この作業で、なるべく四隅を含め最低 4 カ所以上座標値を付与すること。

・付与された位置情報は、順番毎にジオリ ファレンサーの下に表示される。

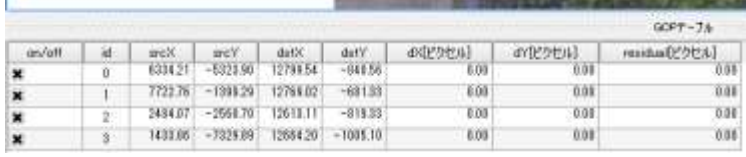

・変換の設定から変換タイプ、再サンプリング、圧縮方法を選択。出 力ラスタは、座標値が付与された画像データなので、任意の場所に 保存。ターゲット SRS は最初に設定した座標系を選択して OK ボタ ンを押す。

#### リ シオレファレンサー-DEMO.tif ファイル 編集 ビュー 設定 ヘルプ H. D E Y Y Y K 変換の設定

・ジオリファレンシングの開始から画像の変換及び座標値の付与作 業が始まる。結構時間がかかるので根気よく待つ。

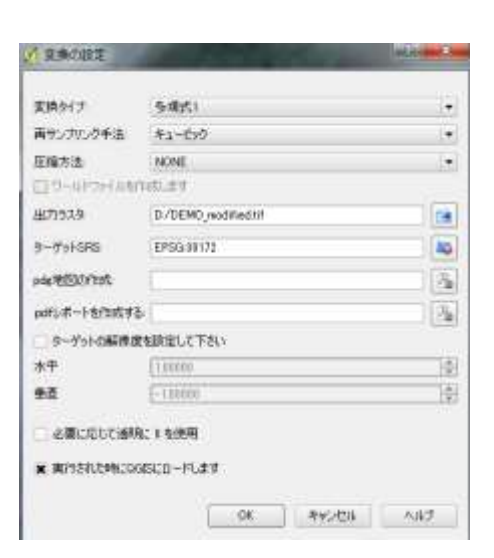

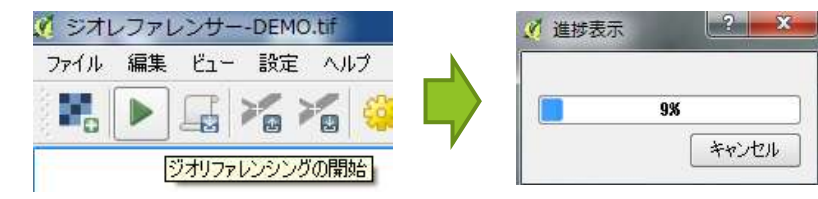

・終了すると、画像が新たに出力されるので、GIS ソフトで表示させる。

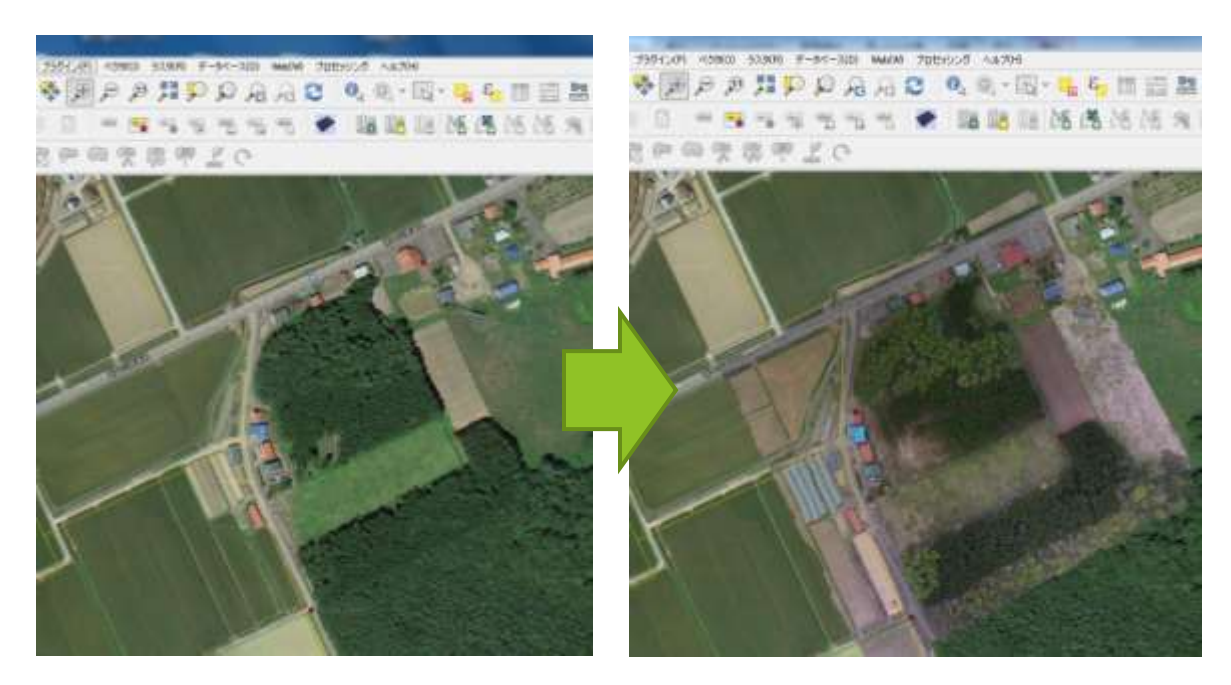

・QGIS ではうまくいったが、ArcGIS では右図のようなメッセージが表示され た。とりあえず「はい」をクリックすると時間がちょっとかかるが無事表示された (画像データと同じ場所に ovr と xml ファイルが追加される。これがあると

次回からはメッセージが表示されない。

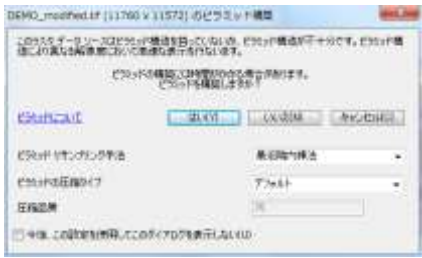

・また、QGIS では背面透過がされないので、レイヤプロパティーから背景表 示にチェックを付けると透過された。

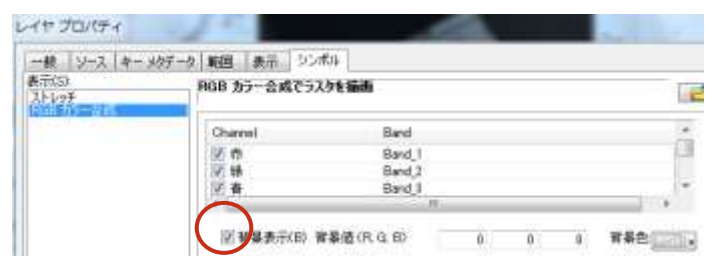

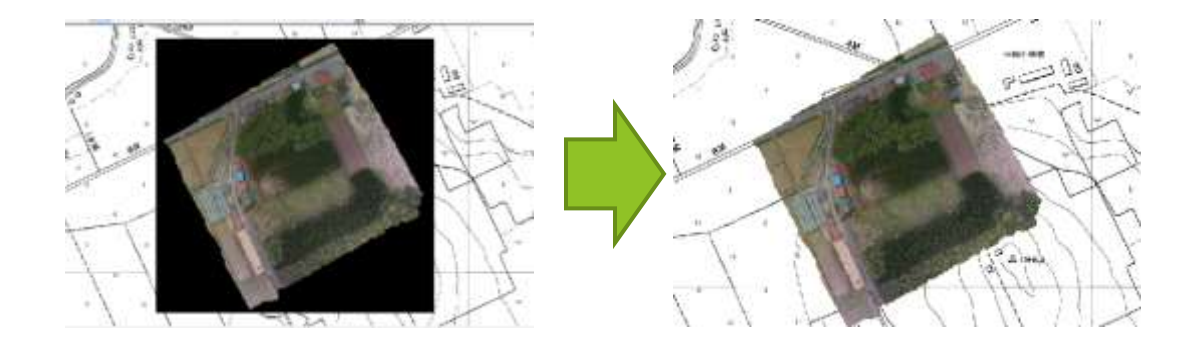

以上で説明はおわり!

お疲れ様でした~

※ この方法は 2016 年 5 月末現在の方法であり、今後もっと良いやり方又はソフトが出現すると思われる。